# RegisterMe! Windows

Below are guides for registering your device to the wifi.

NB\* When you connect to Eduroam you will have connection with restricted capacity until the end of March 2023 and then disconnected if you do not opt in.

If you do opt in, you will have full speed and access to university services.

### RegisterMe! Windows device

**NB\*** For First year students only, when you connect to Eduroam you will have connection with restricted capacity until the end of March 2023 and then disconnected if you do not opt in.

If you do opt in, you will have full access to university services.

To register a windows device to access our Wi-Fi: Eduroam, complete the following steps:

#### Register your windows laptop device for Wi-Fi.

- Select the RegisterMe! Wi-Fi option from the wireless network menu
- Your default browser will automatically open Internet Explorer OR Google Chrome
  - If not, open your browser and enter the following web address: https://registerme.sun.ac.za
- 3. You will be prompted to login with your **Stellenbosch University account details.** 
  - Üsername is your email address (student number or username@sun.ac.za)
  - Password is your password.
  - Click on Sign In
  - O Choose your preferred language.
  - Select Confirm
  - 4. If the payment is required (the fee will be deducted from your account):
    - o Tick the checkbox.
    - Select Pay
    - When all relevant information is filled in, select Regist er Mel

## RegisterMe! Windows device LAN

**NB\*\*** this is only for residence registrations. Lab and office Ethernet connection request must be logged on servicedesk.sun.ac.za. You can only be registered to **one** LAN location. If roaming is required, please log a request on servicedesk.sun.ac.za

To register a **Windows device to our cabled network**, complete the following steps:

#### Register your windows laptop device to cabled network (LAN)

- Connect your laptop to the LAN port in your room via an Ethernet cable.
- Your default browser will automatically open Internet Explorer OR Google Chrome
  - If not, open your browser and enter the following web address: https://registerme.sun.ac.za
- 3. You will be prompted to login with your Stellenbosch University account details.
  - Username is your email address (student number or username@sun.ac.za).
  - Password is your password.
  - Click on Sian In
  - Choose your preferred language.
  - Tick the checkbox.
  - Select Confirm
- 4. If the payment is required (the fee will be deducted from your account):
  - O Tick the checkbox.
  - Select Pay
  - Select the relevant information that applies to the device you are registering and your location.
  - Device Type: Laptop Windows/ Desktop Windows
  - Serial number: Select Click here if your device does not have a serial number.
  - Enter the serial number and add any letter at the back of the serial number.
  - Cell phone number: Enter your cell phone number.
  - Location: The location where you at while registering your device
  - Room: The room where you at while registering your device
  - Hostname: Hostname must be a small caps letter 's' before your student number: s1234567
    - If the hostname already exists, please add a letter to the end of your student number eg. s123456w for Wi-Fi and s123456l for LAN
    - If you have more than 2 Wi-Fi devices registered, please use other random letters after your student number.
- 5. When all relevant information is filled in, select Register Me!

Please allow a few minutes for your network segment to be registered.

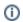

### Related articles

- SafeCom printing for Ubuntu
  SafeCom Printer setup for MacOS Sonoma
  How to reset your password
  ICT Charges (ICT Student services)
  Graduation Checklist